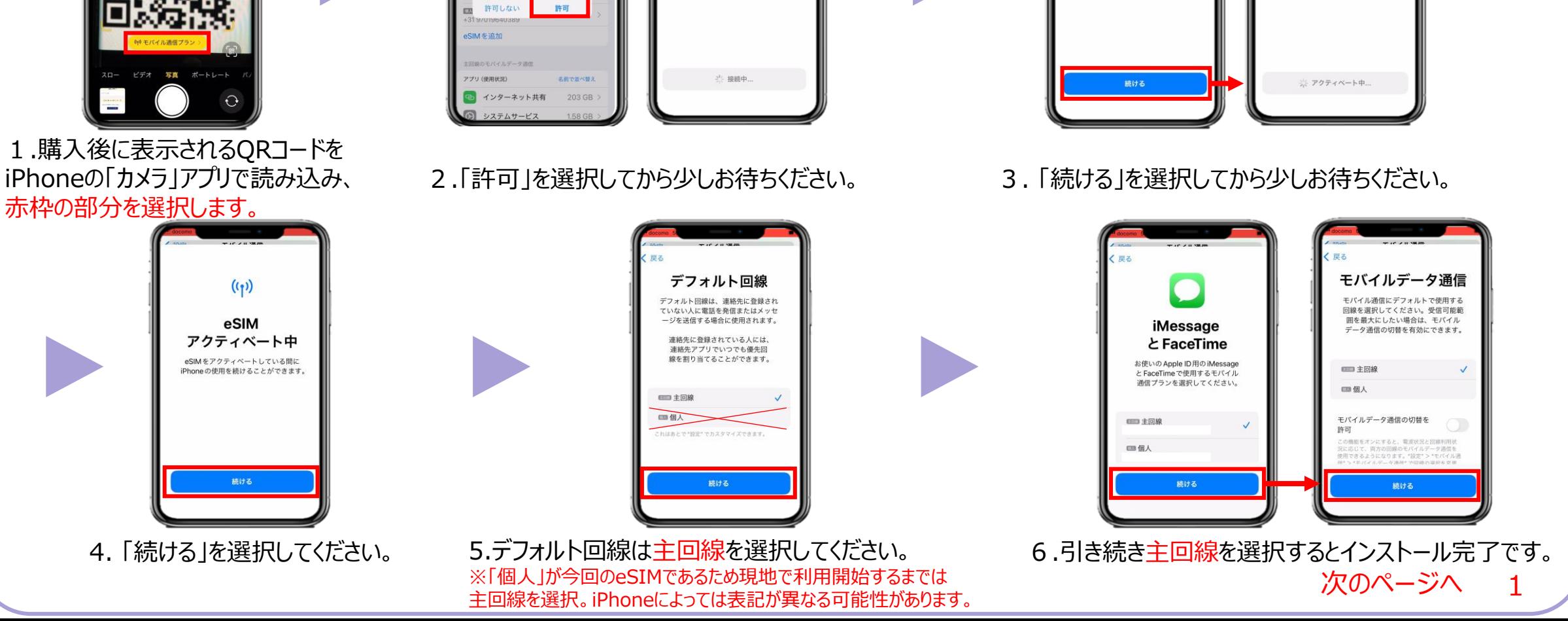

**航 前**

*VOYAGEE* for Philippines

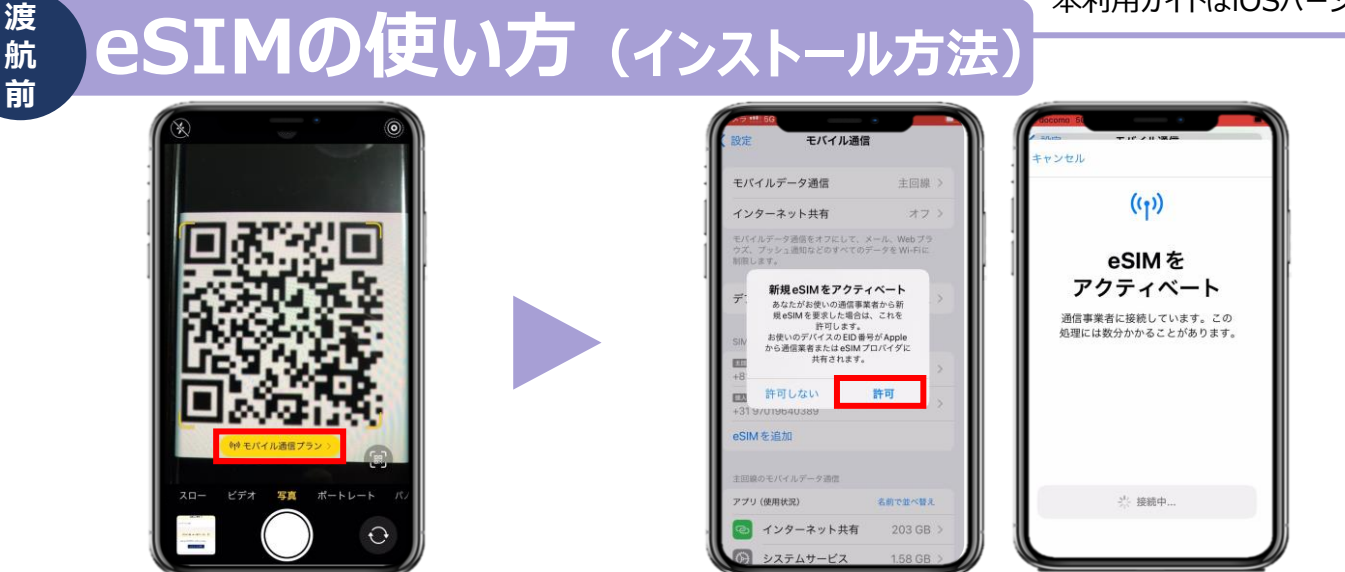

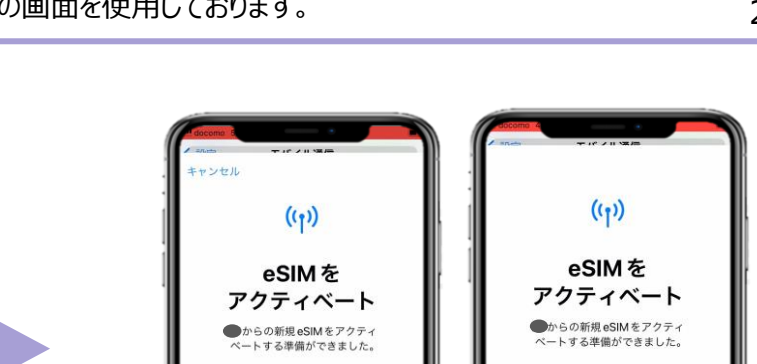

#### **※eSIMに対応するSIMロックフリーまたはSIMロック解除済み端末のみご利用いただけます。 ※eSIMを一度削除すると再インストールはできません。** 本利用ガイドはiOSバージョン17.4の画面を使用しております。

2024年4月時点

**iOS用**

#### **※eSIMに対応するSIMロックフリーまたはSIMロック解除済み端末のみご利用いただけます。 ※eSIMを一度削除すると再インストールはできません。** 本利用ガイドはiOSバージョン17.4の画面を使用しております。

**iOS用**

2024年4月時点

# **eSIMの使い方(インストール方法)**

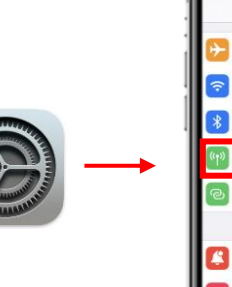

**渡 航 前**

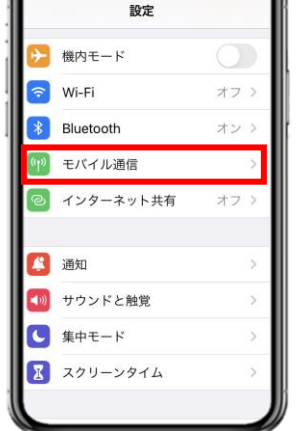

*VOYAGEE* for Philippines

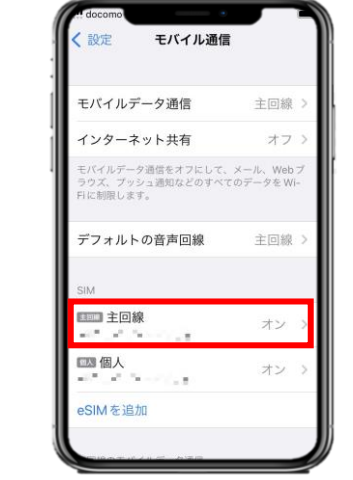

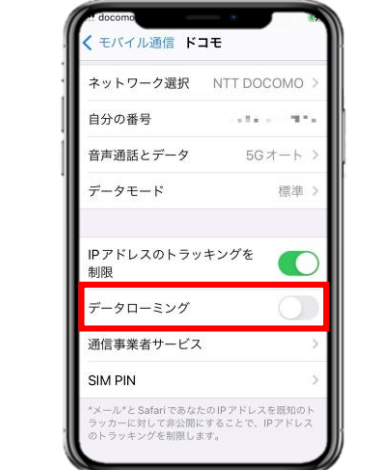

※ご自身が普段日本で利用している主回 線のデータローミングが無効(灰色)になって いることを確認してください。 海外で日本の回線がローミング設定がオン の状態で、高額のパケット料金が請求され る恐れがありますので、ご注意ください。

7. 「設定」アプリを開き、 「モバイル通信」を選択します。

8.「主回線」を選択し、データローミングを無効にすると完了 です。

eSIMインストールは完了 ! 次はVOYAGEE blogを見ながら、 旅行の準備しよ!

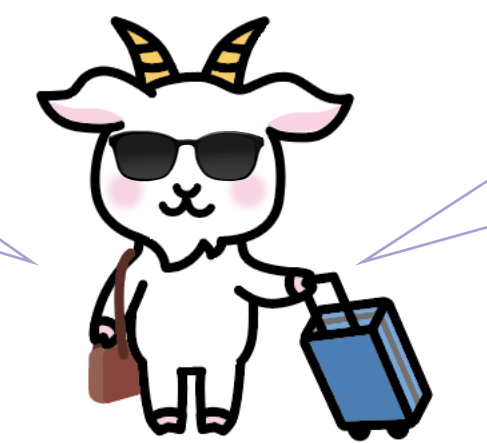

天気も違うから、ちゃんと調べてね! パスポートも忘れずに持って行こう! *VOYAGEE* for Philippines

#### **※eSIMに対応するSIMロックフリーまたはSIMロック解除済み端末のみご利用いただけます。 ※eSIMを一度削除すると再インストールはできません。** 本利用ガイドはiOSバージョン17.4の画面を使用しております。

**iOS用**

2024年4月時点

## **eSIMの使い方(有効化)**

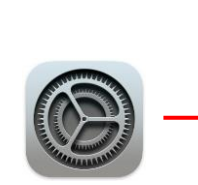

**現 地**

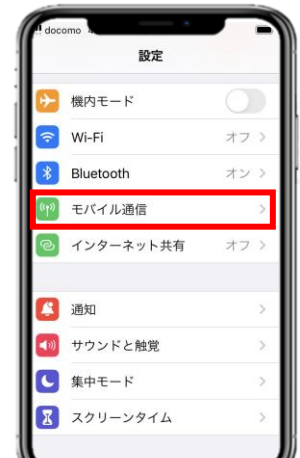

1. 「設定」アプリを開き、

モバイル通信

ネットワーク選択

音声通話とデータ

自分の番号

Wi-Fi通話

### **こちらは現地で設定をお願いいたします。**

個人

モバイル

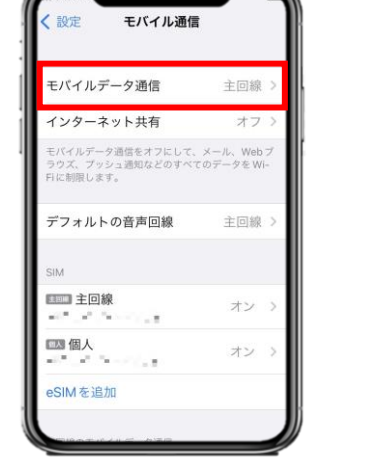

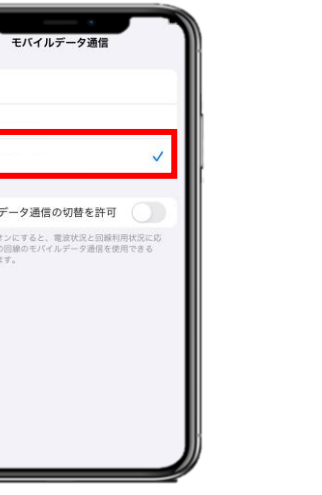

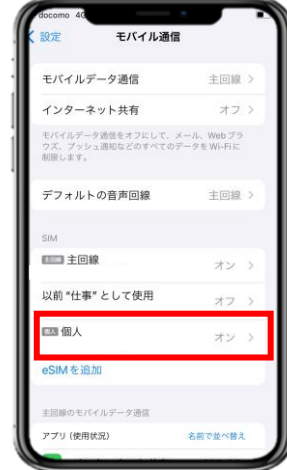

3. 「モバイル通信」に戻り、SIMの「個人」 (今回の

eSIM)を選択してください。

「モバイル通信」を選択します。 2.「モバイルデータ通信」を選択し、「個人」を選んでください。 ※iPhoneの設定によっては表記が違う可能性があります。

自分の番号 MLD3289F モバイル通信プランの名称 音声通話とデータ  $50 + -1$ この回線をオンにする モバイルデータ通信ネットワーク データモート IPアドレスのトラッキングを制限 +31 K/2" x 2" E x データローミング オン 通信事業者サービス SIM PIN  $5G+$ モバイルデータ通信ネットワーク に対して非公開にすることで、IPアドレスのトラ

※ご自身が普段日本で利用している主回 線のデータローミングが無効(灰色)になって いることを確認してください。 海外で日本の回線がローミング設定がオン の状態で、高額のパケット料金が請求され る恐れがありますので、ご注意ください。

※設定完了後にネットが使えない場合、 再起動を行ってください。

4. 「この回線をオンにする」が有効化 (緑色)になっていることを確認します。

5. 「データローミング」を有効化 (緑色)します。

6. eSIMが有効化されると上図が表示されます。 Acceptを選択すると通信をご利用頂けます。